## Directions for uploading photos to the Directory in REALM

Once you have established a login and password and you sign in at [www.onrealm.org](http://www.onrealm.org/) you will be taken to a page that looks like this:

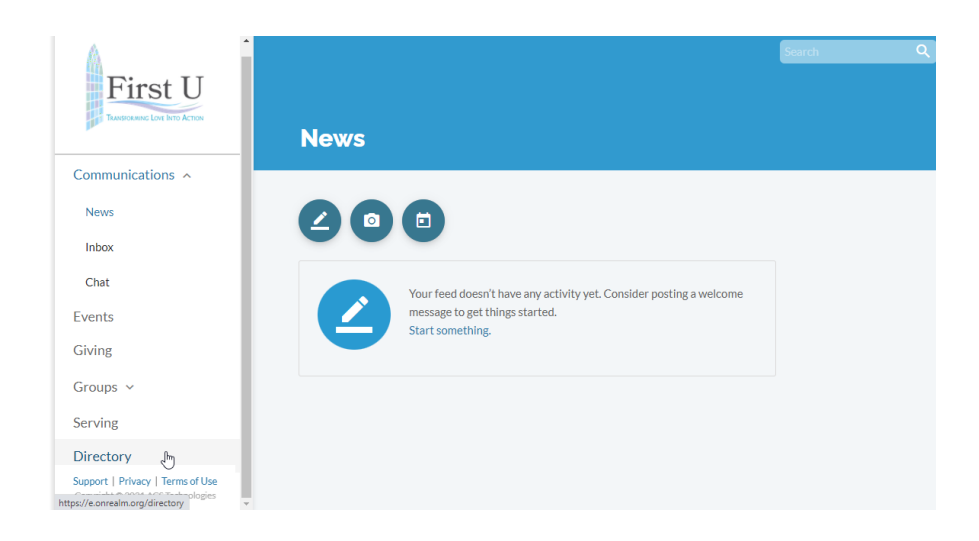

Click on "Directory" on the left-hand side. If your screen is too small to show the Directory option, then collapse the "Communications" option and the Directory option will appear at the bottom of the list.

By clicking on "Directory", you will be taken to this page:

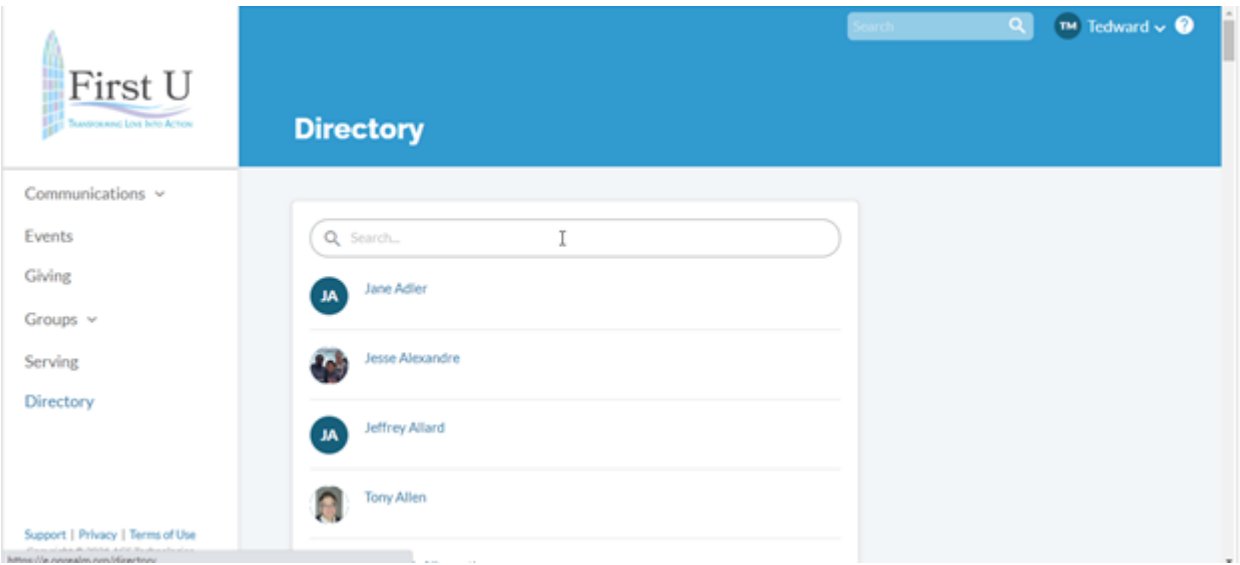

Type your name in the Search bar at the top of the page. Hit enter and then click on "You" in the directory listing.

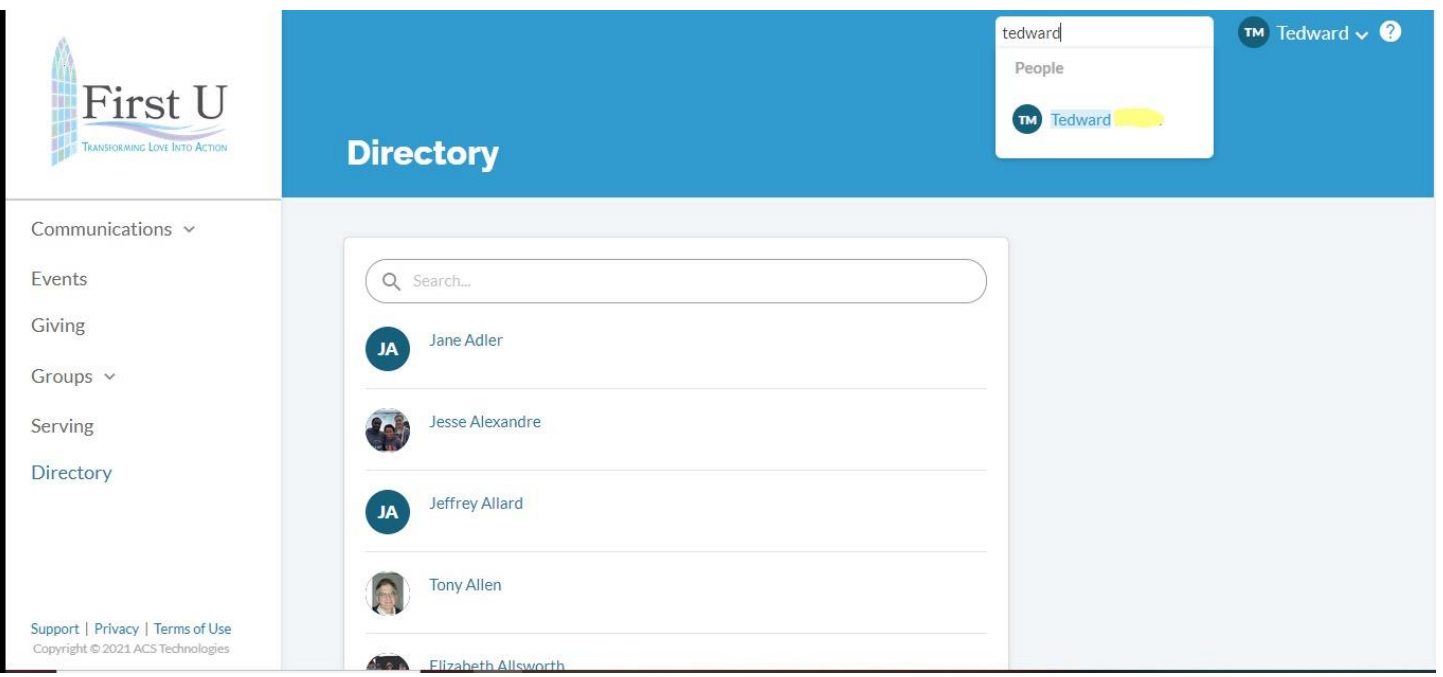

Your information will then show. If you want to upload a picture of yourself, click on the camera icon that appears and it will direct you to select a photo from your computer. You can also click on the "Edit Profile" button if you want to change any of the information in your profile.

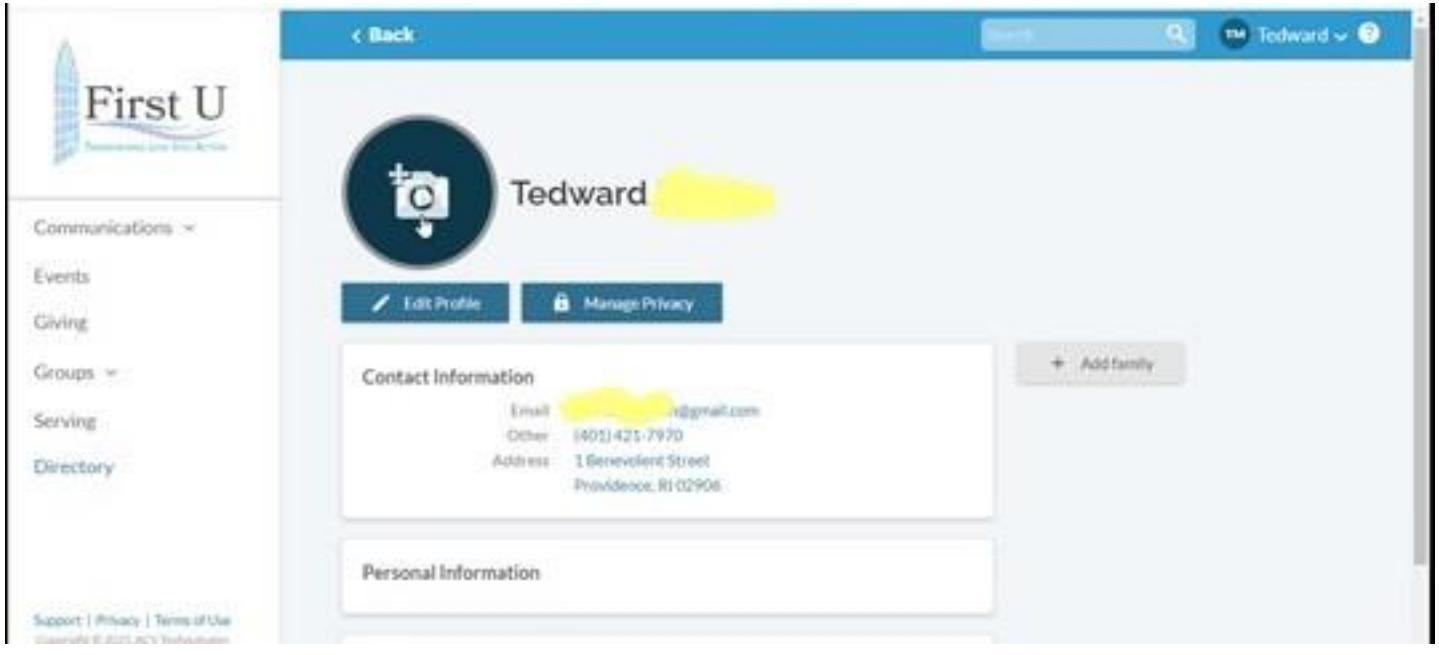

Once you are finished, move to the upper right-hand corner where your name is listed and click on the down arrow. Click on "Sign Out" and your session will be ended.

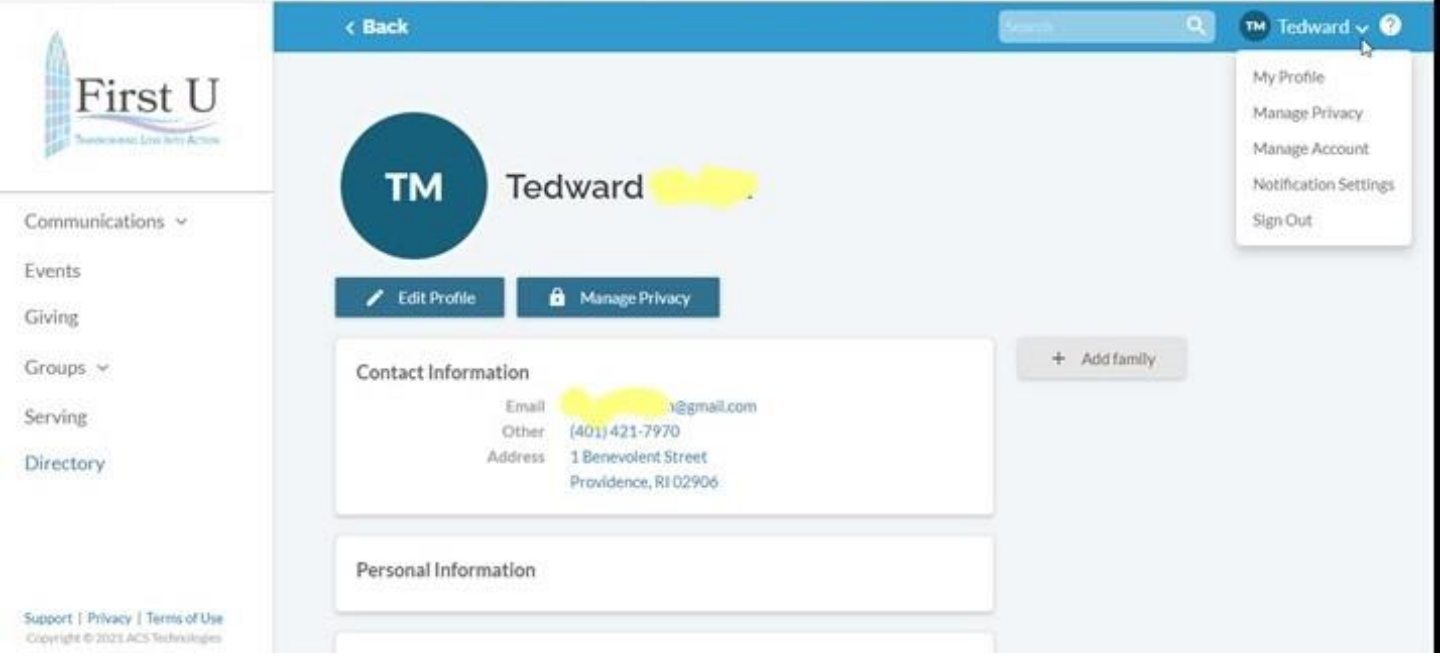

When you want to sign back into REALM, go to [www.onrealm.org.](http://www.onrealm.org/) (You may want to bookmark this site.)